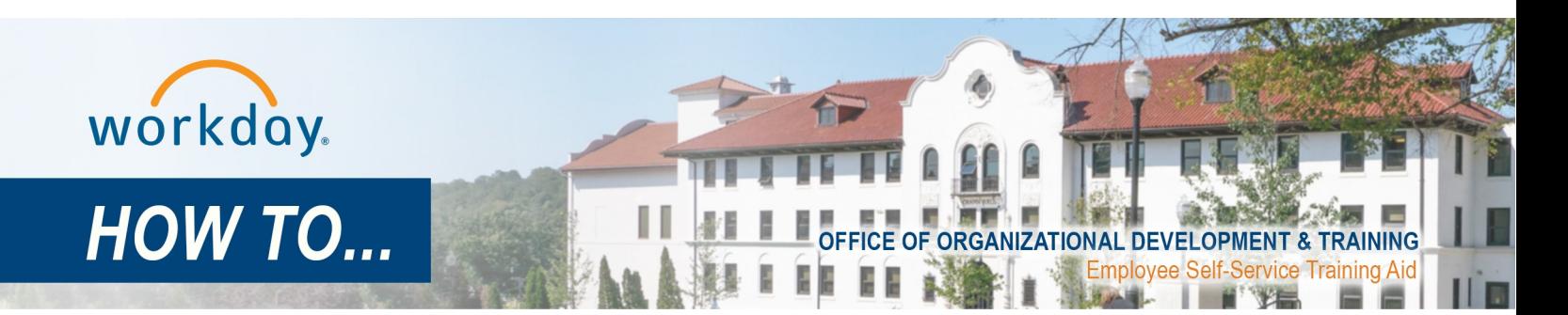

## **Enter Time – Non Exempt : (Classified, excluding IFPTE using Kronos )**

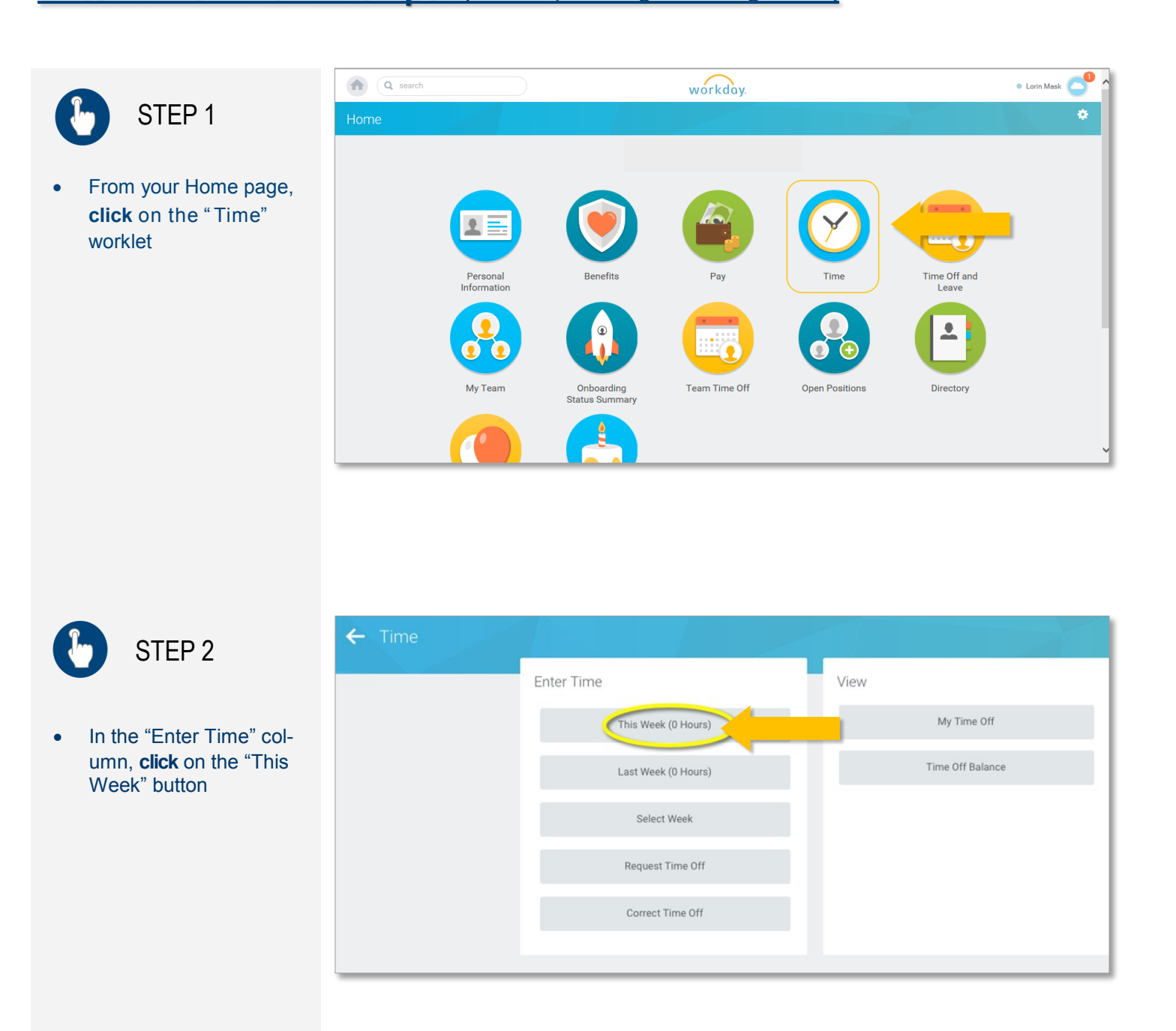

## workday.

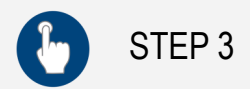

Enter Time screen displays:

 **Click** in the area for the day of the week for which you wish to enter absences

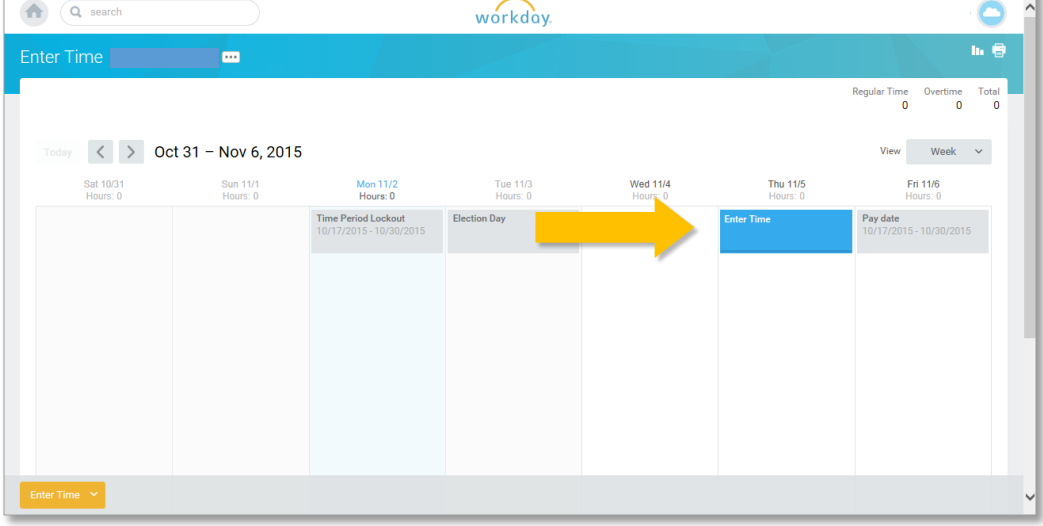

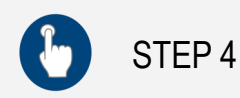

## Enter Time dialog box displays:

- **Click** the " Prompt"  $\equiv$ button to select "Time Entry Codes" from the drop down menu
- **Select** the appropriate code from the menu

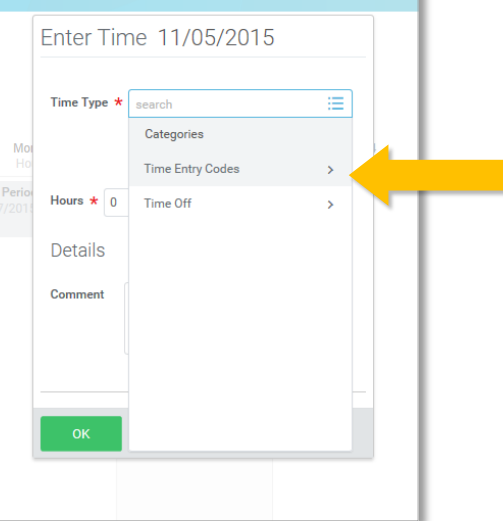

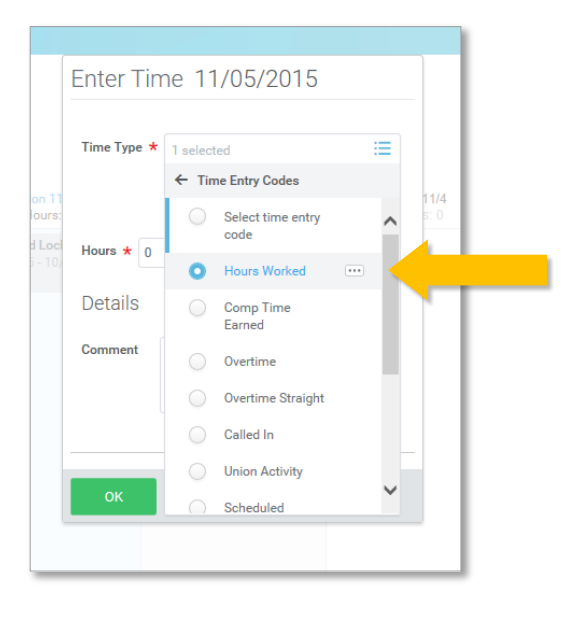

**Employee Self-Service Training Aid** | Time Entry—Civil Service

ime Total<br>0 21

 $Fit 11/6$ 

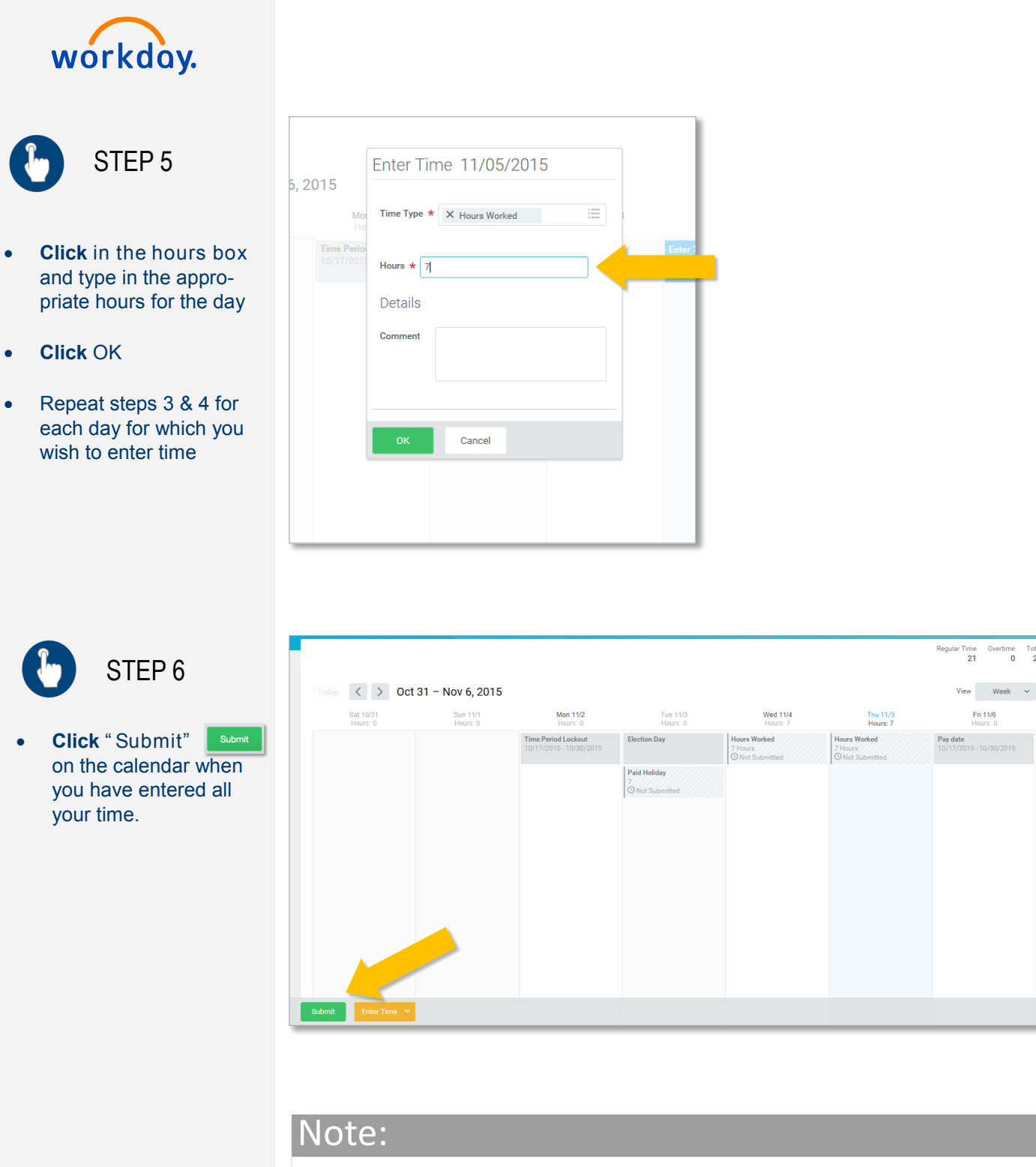

You may enter time on a daily, weekly or bi-weekly basis, before end of pay period

*Helpful hint:* See the "Quick Add" document to add multiple time blocks at the same time. The new time blocks will be added to any time blocks already on the time entry calendar.

## workday.

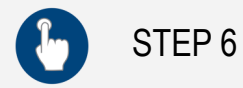

- Review and ensure your two week amount is correct.
- If you need to make changes, **click** "Cancel"
- **Click, "Submit,"** Submit again if summary is correct.

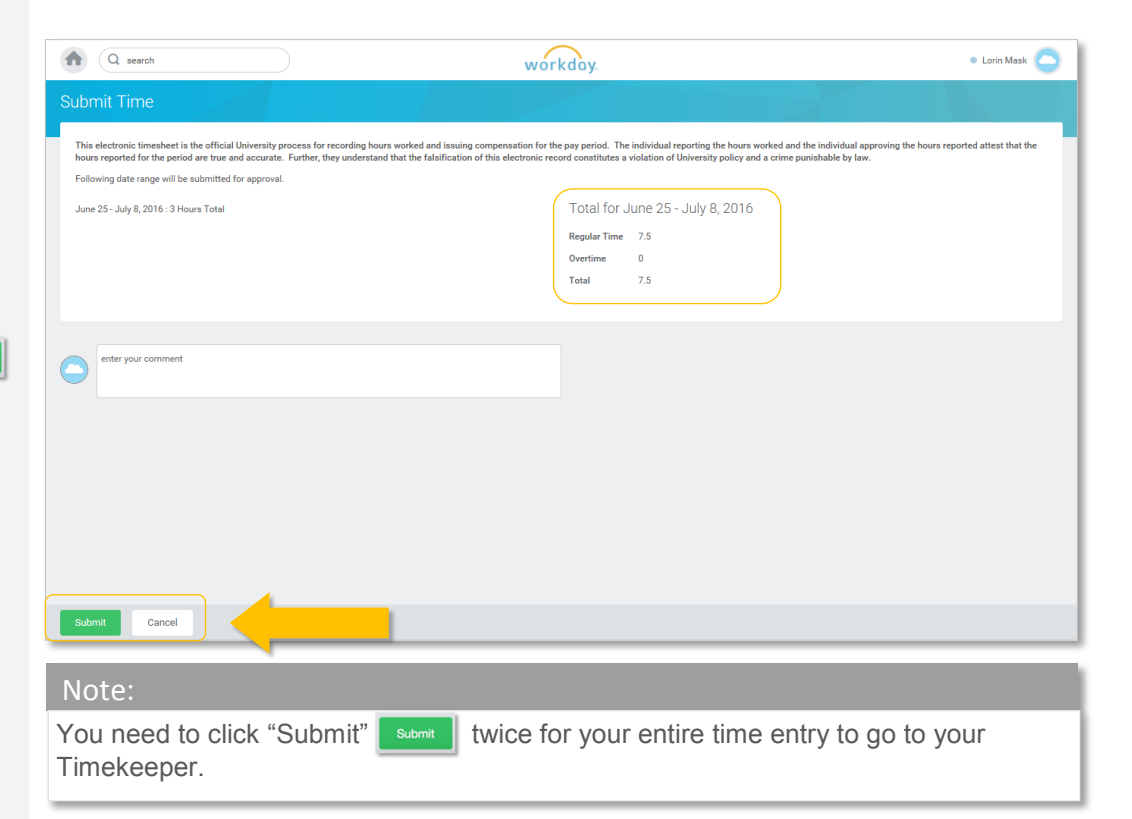

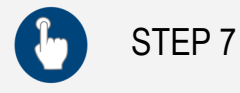

- **Click** the small arrow Details next to "Detail and Process" to review.
- **Click "**Done"

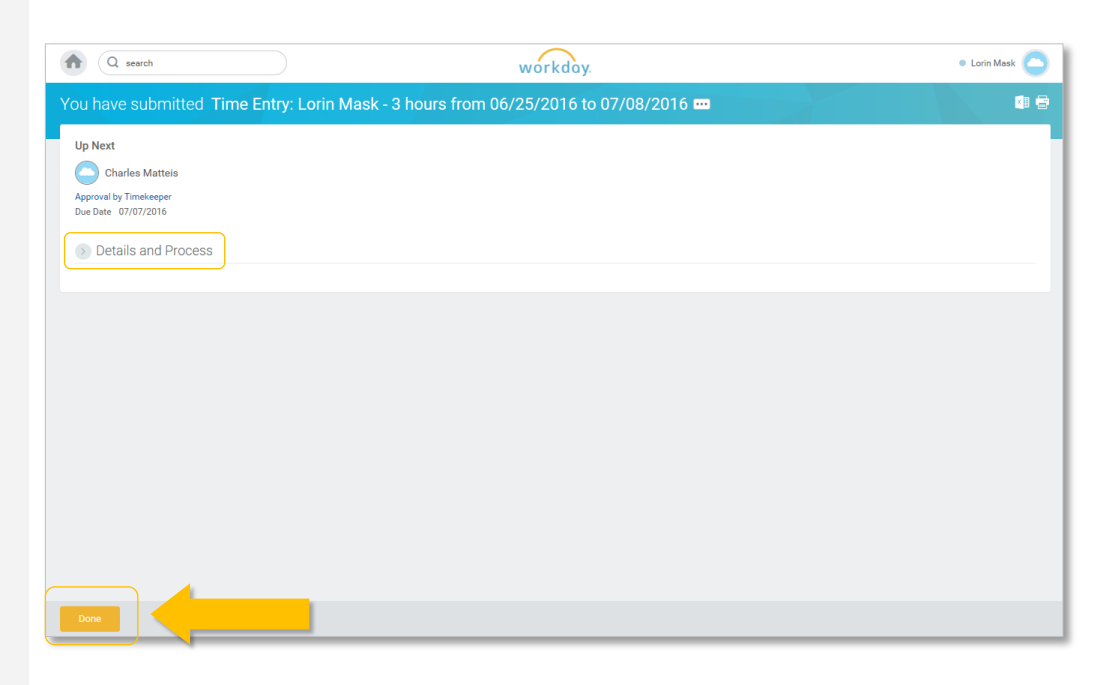